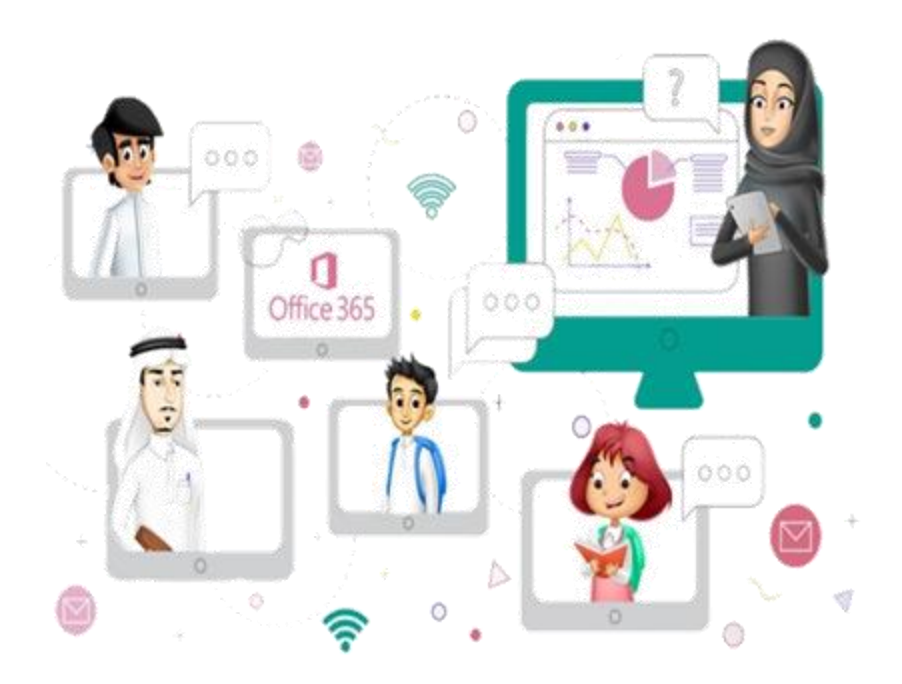

متابعة قائد/ة المدرسية

سير العملية التعليمية في الفصول الافتراضية

في منصة مدرستي

وزارة التصليم Ministry of Education

**الهدف من الدليل:**

يساهم الدليل في توضيح خطوات متابعة قائد/ة المدرسة على سير العملية التعليمية ي  $\ddot{\phantom{0}}$ .<br>يًا بمنصة مدرستي، ويشمل التالي ي المتوفرة حاليًا بمنصة مدرستي، ويشمل التالي:

- ا <u>أولاً: الاطلاع على [الجدول](#page-2-0) الدراسي للمعلم/ة</u>
- ا<br>أ <u>ثانياً: طرق معالجة [التحديات](#page-5-0) التي تواجه الجدول الدراسي</u>
- ً<br>أم ثالثا: متابعة [إعداد المادة](#page-7-0) العلمية وتهيئة الفصل ضي االفي ا
	- <u>رابعاً: خطوات [حضور فصل](#page-8-0) افتراضي</u> ا <u>افتراضي مسجل</u>
	- <u>خامسًا: خطوات [حضور فصل](#page-9-0) افتراضي مباشر</u> ي ا

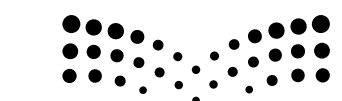

وزارة التصليم Ministry of Education

#### متابعة القائد المدرسي على سير العملية التعليمية **ا ا ا ا**

### **ًاالطالع عىل [الجدول](#page-2-0) : ل و س للمعلم/ـة را لد أ ا**

ال**خطوة (1):** تسجيل القائد المدرسي الدخول على منصة مدرستي من حساب مايكرسوفت365 وتظهر الصفحة الرئيسية للمدارس المسندة لة

الخطوة (2): انقر على <u>الصفحة</u>

<span id="page-2-0"></span>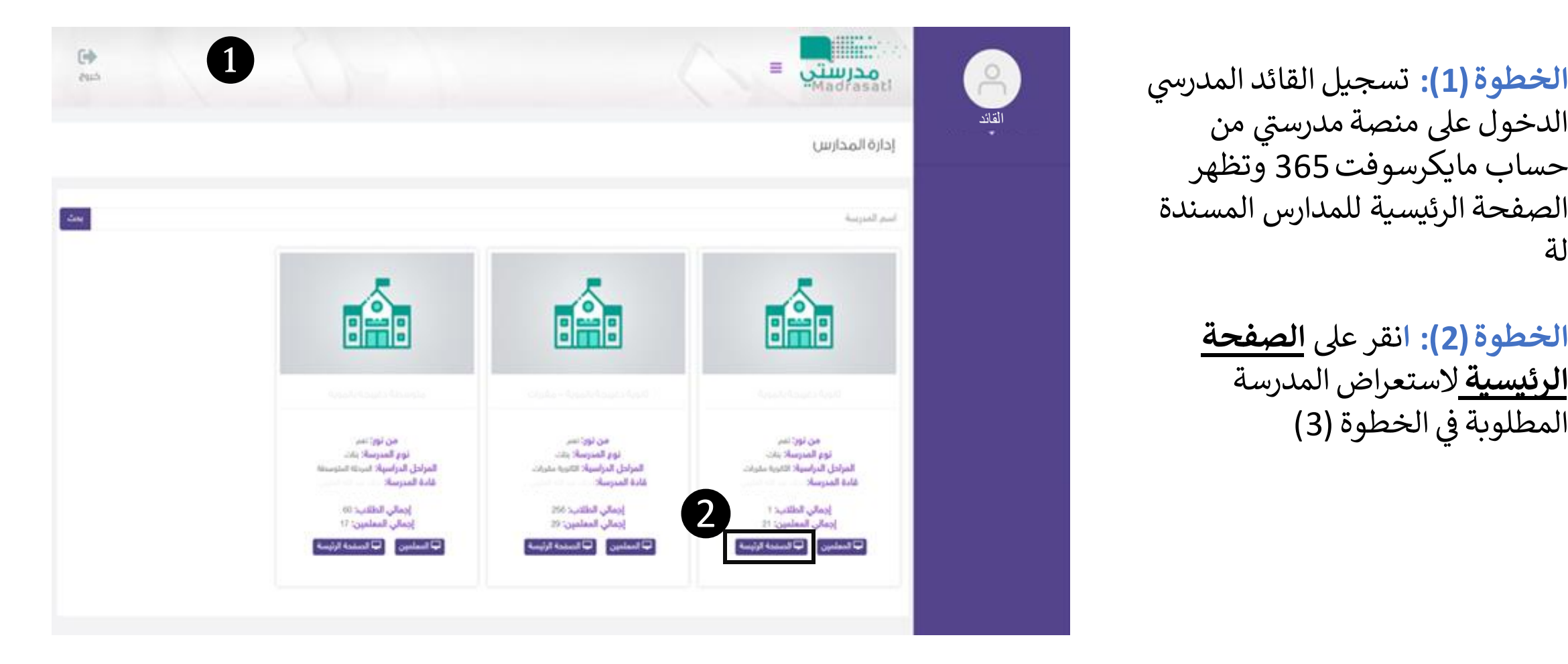

# متابعة القائد المدرسي على سير العملية التعليمية

**الخطوة )3(:** أنقر عىل أيقونة **إدارة**  <mark>المعلم<u>بن</u> على يمين الشاشة، ستظهر لك</mark>  $\ddot{\phantom{0}}$ القائمة المنسدلة .

> **الخطوة )4(:** أنقر عىل **إدارة بيانات المعلمري**

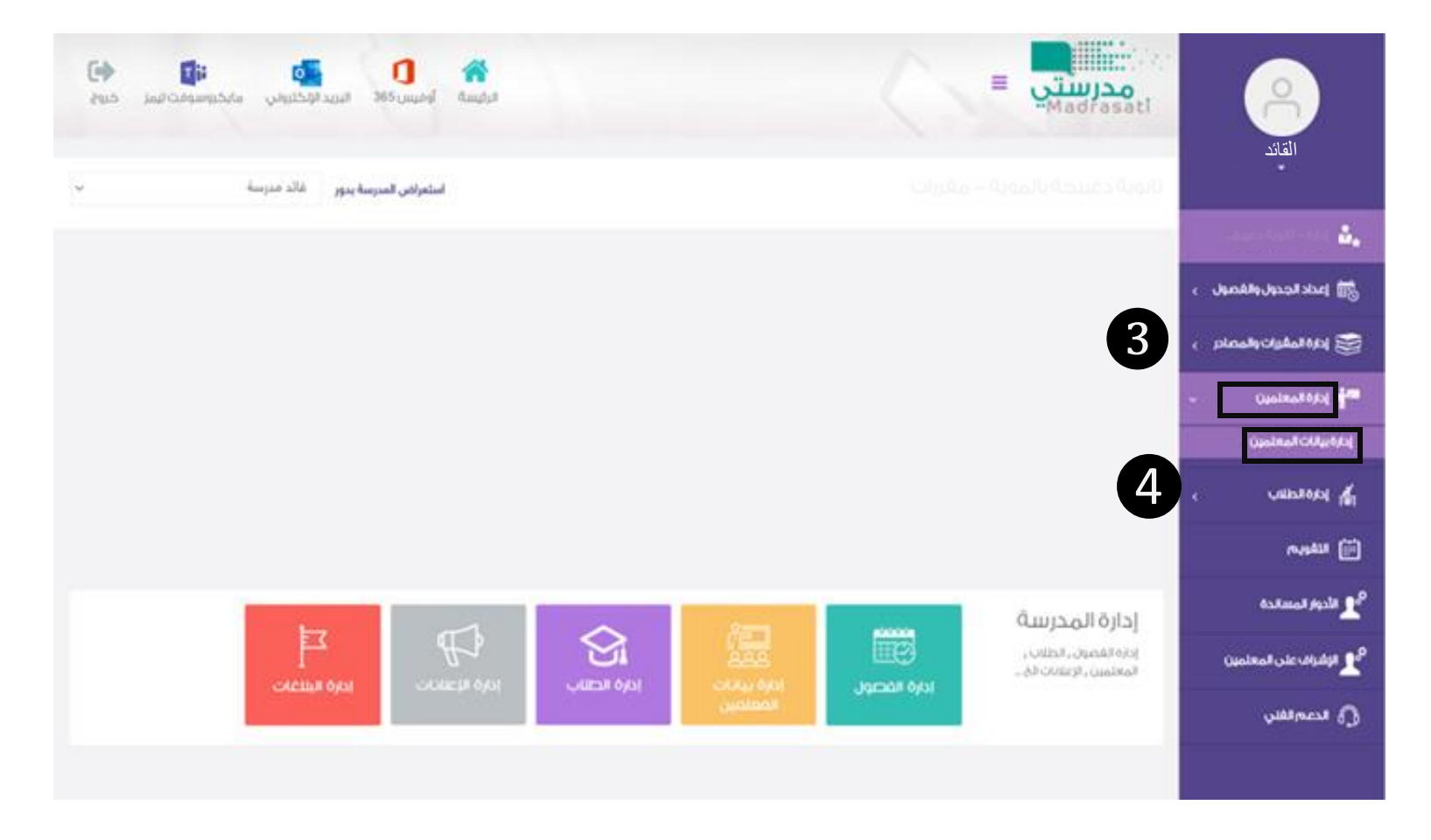

# متابعة القائد المدرسي على سير العملية التعليمية

**الخطوة )5(:** ستظهر صفحة بها قائمة بجميع المعلمين في المدرسة، يحدد ي ֚֚֚֝<br>֧֚֝ المعلم المطلوب متابعته ، ثم ينقر عىل ايقونة الجدول، ثم انقر عىل **الجدول** المخصص له.

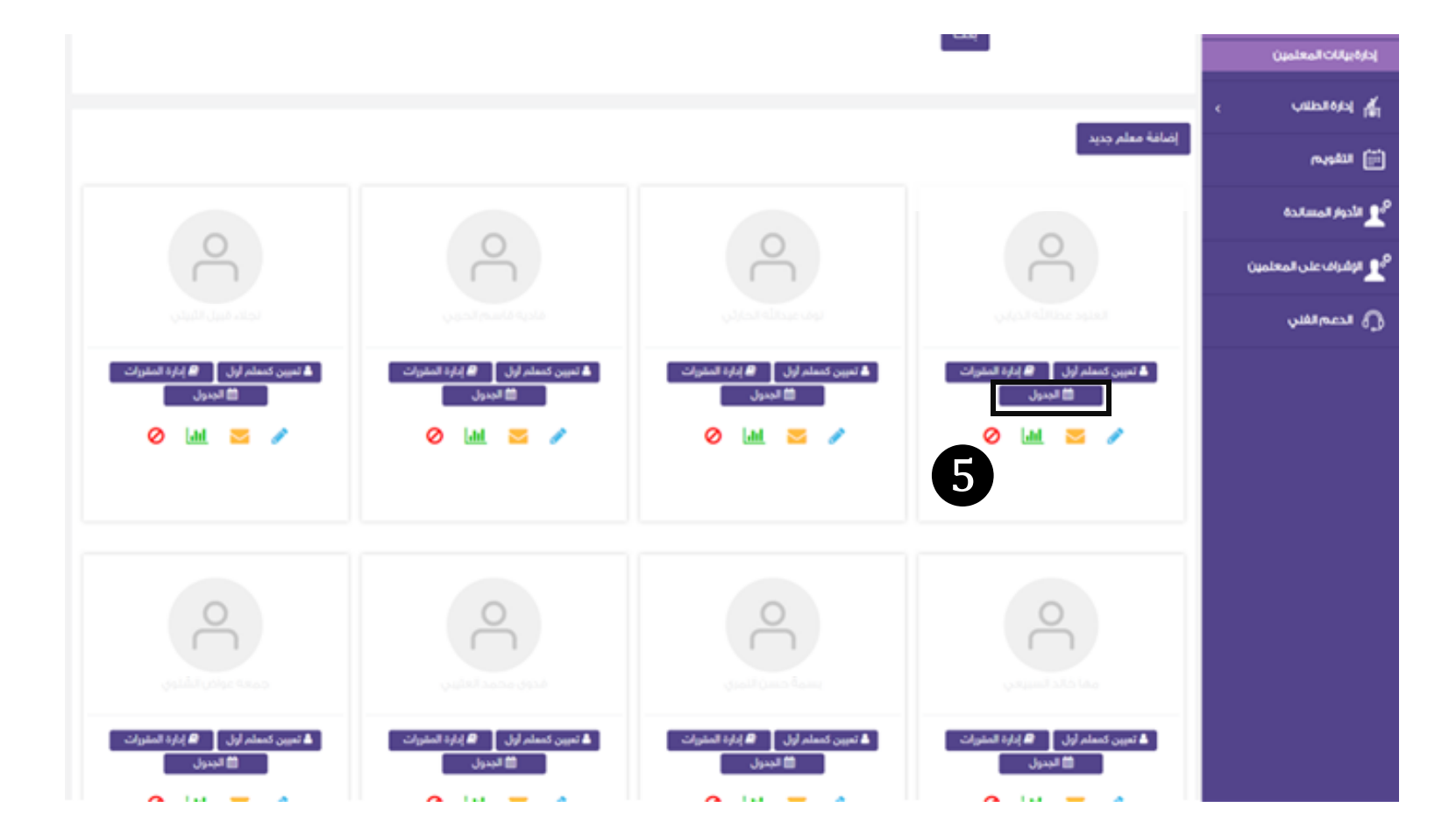

#### متابعة القائد المدرسي على سير العملية التعليمية **ا ا ا ا**

 **طرق معالجة [التحديات](#page-5-0) : نيا ثا <sup>ل</sup> تواجه الجدول رت را لد ا ا**

> <mark>الخطوة (6):</mark> ستظهر للقائد المدرسي صفحة<br>.. <mark>الخطوة (6):</mark> ستظهر للقائد المدرسي صفحة<br>الجدول الأسبوعي الخاصة بالمعلم تم اختياره<br>... وهناك عدة حالات وشاشات يمكن ان تظهر لك<br>سيتم توضيحها في الشاشات التالية:

الحالة الأولى/ الخطوة (7): لم يقم القائد بإسناد جدول دراسي للمعلم ومعالجتها تبدأ من ا**لخطوة**<br>-أ **)10 رقم )**

**(:** تم اسناد الجدول **8 الحالة الثانية/ الخطوة )** للمعلم ولكنه لم يقم بالتحضير ومعالجتها التواصل مع المعلم لتجهيز الفصل الافتراضي<br>مع المعلم لتجهيز الفصل الافتراضي

الحالة الثالثة**/** الخطوة (9): قام المعلم بتحضير وعناصره ظاهرة وللإشراف على الحصة االنتقال تبدأ من **الخطوة)15(** المحتوى

<span id="page-5-0"></span>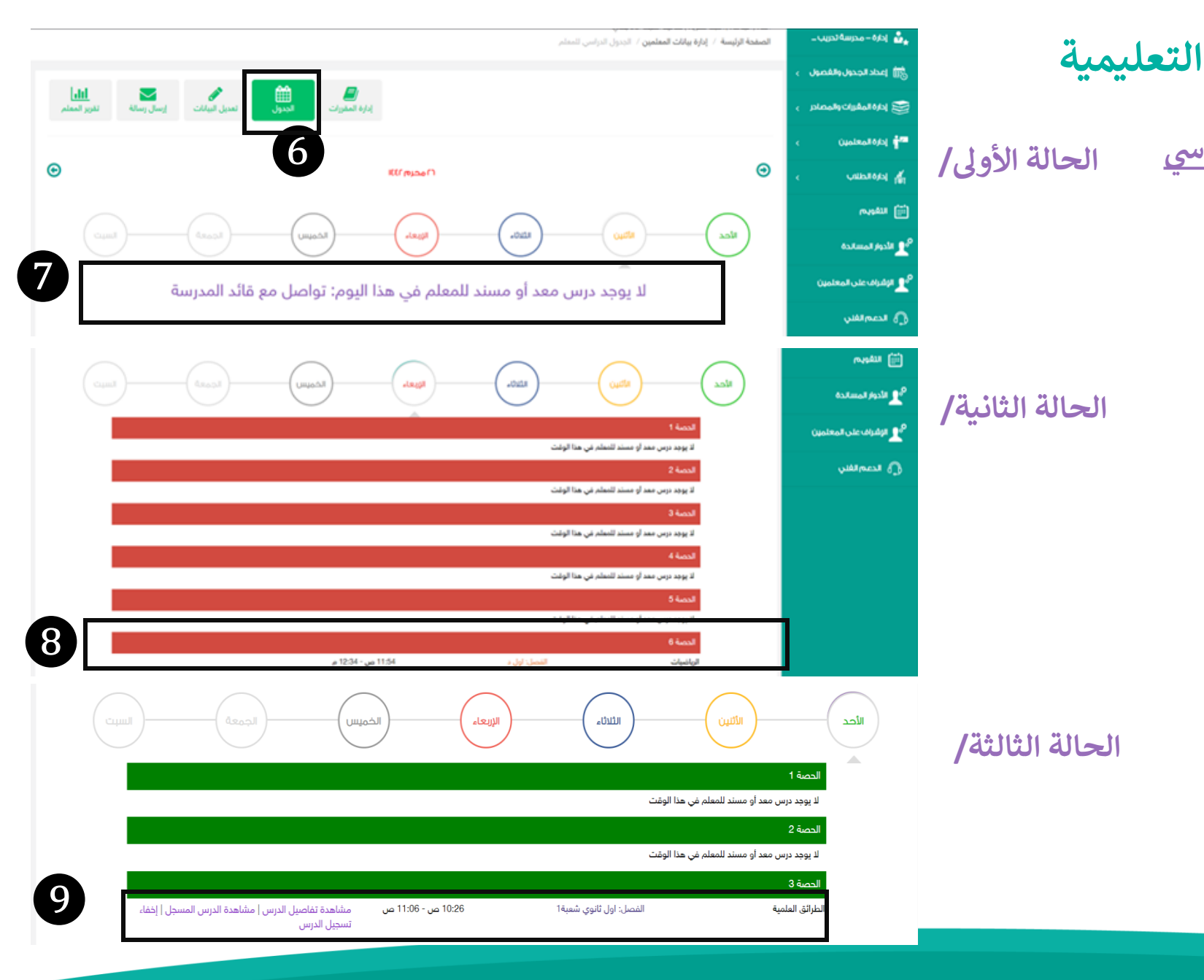

#### متابعة القائد المدرسي على سير العملية التعليمية **ا ا ا ا**

**الخطوة <b>(10):** إضافة مقرر للمعلم يظهر في جدوله ة<br>بر<br>: إ الدراسي يقوم القائد المدرسي بالنقر على **(إدارة**<br>ين **المقررات**(.

> ا<mark>لخطوة (11):</mark> سيتعين عليه تحديد <mark>البيانات</mark> **الدراسية**.

> **12(:** سيظهر بعد ذلك تبويب آخر **الخطوة ) بالمسار ل**لقيام بتحديده اختر نوع المسار.<br>**بالمسار** للقيام بتحديده اختر نوع المسار.

> ا**لخطوة (13):** سيظهر بعد ذلك تبويب أخير أ **بالمقرر** عليه القيام باختياره.

ا**لخطوة (14):** أخيرًا عليه النقر على إ**ضافة**. أ

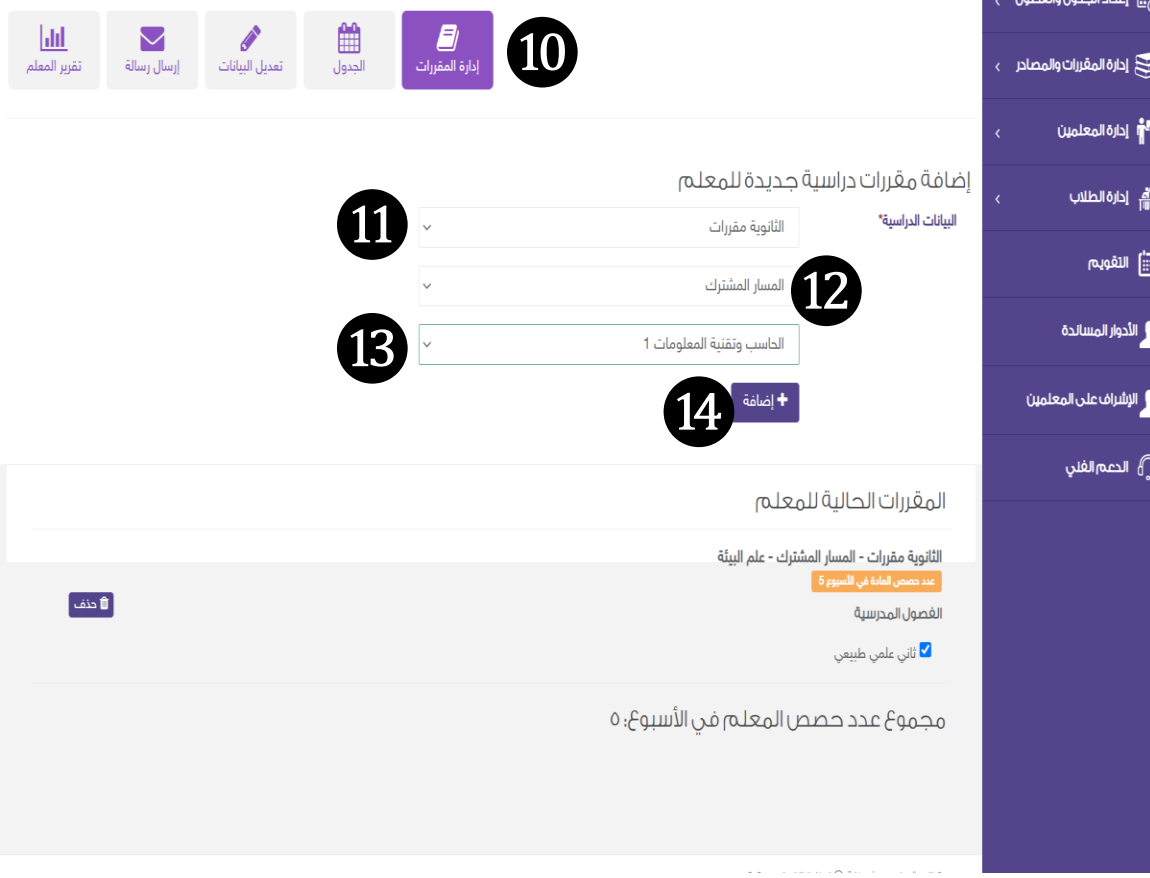

#### **لتعلي لعملية سري عىل ر س لمد ئد لقا ف رشا مية ا ا ا ا إ**

 **متابعة [إعداد المادة](#page-7-0) العلمية وتهيئة الفصل : لثا ثا ض في ر ال ا ا**

> ال**خطوة(15): في حال الرغبة لمشاهدة محتوى في**<br>با أحد الدروس تي تم انشاؤها يقوم القائد أحد الدروس التي تم انشاؤها يقوم القائد<br>المدرسي بالنقر على أيقونة **(مشاهدة تفاصيل**<br>**الدرس)**.

ستظهر صفحة محتوى الدرس **: )16 الخطوة )** الذي قام المعلم بإعداده والمكون من (المحتوى<br>المقروء، الاثراءات، الواجبات،...).

<span id="page-7-0"></span>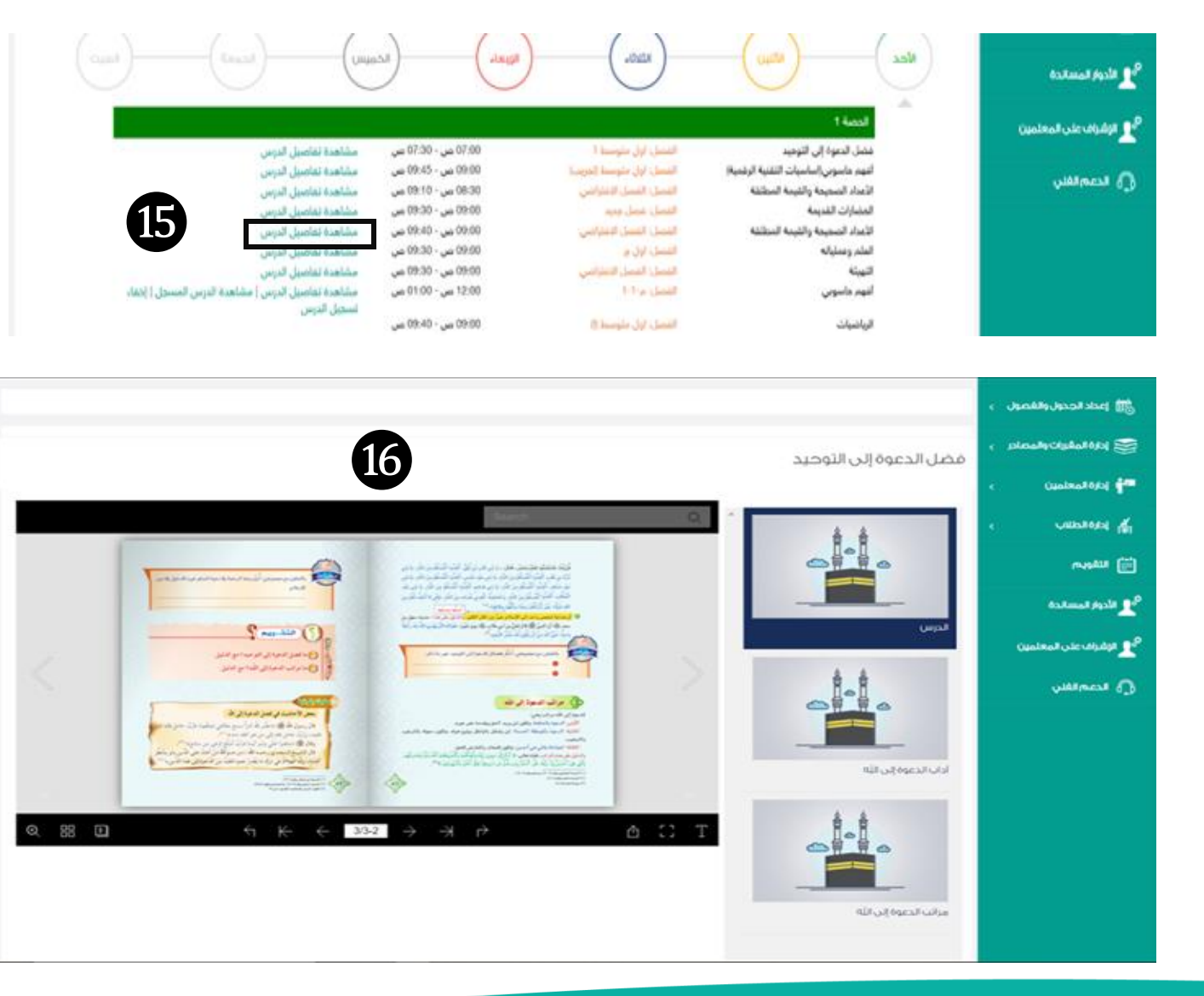

### **رشاف القائد المدر س عىل سري العملية التعليمية إ**

 **خطوات [حضور فصل](#page-8-0) : بعا را ض ر ا مسجل في ا**

> **17(:** لمشاهدة الفيديو المسجل **الخطوة)** للدرس المنتهي انقر على ايقونة(**مشاهدة الدرس المسجل**(

> > ي سيطلب منك **ادخال حسابك**  ف (Microsoft teams) للدخول على ا ضي المسجل . في الفصل اال

<span id="page-8-0"></span>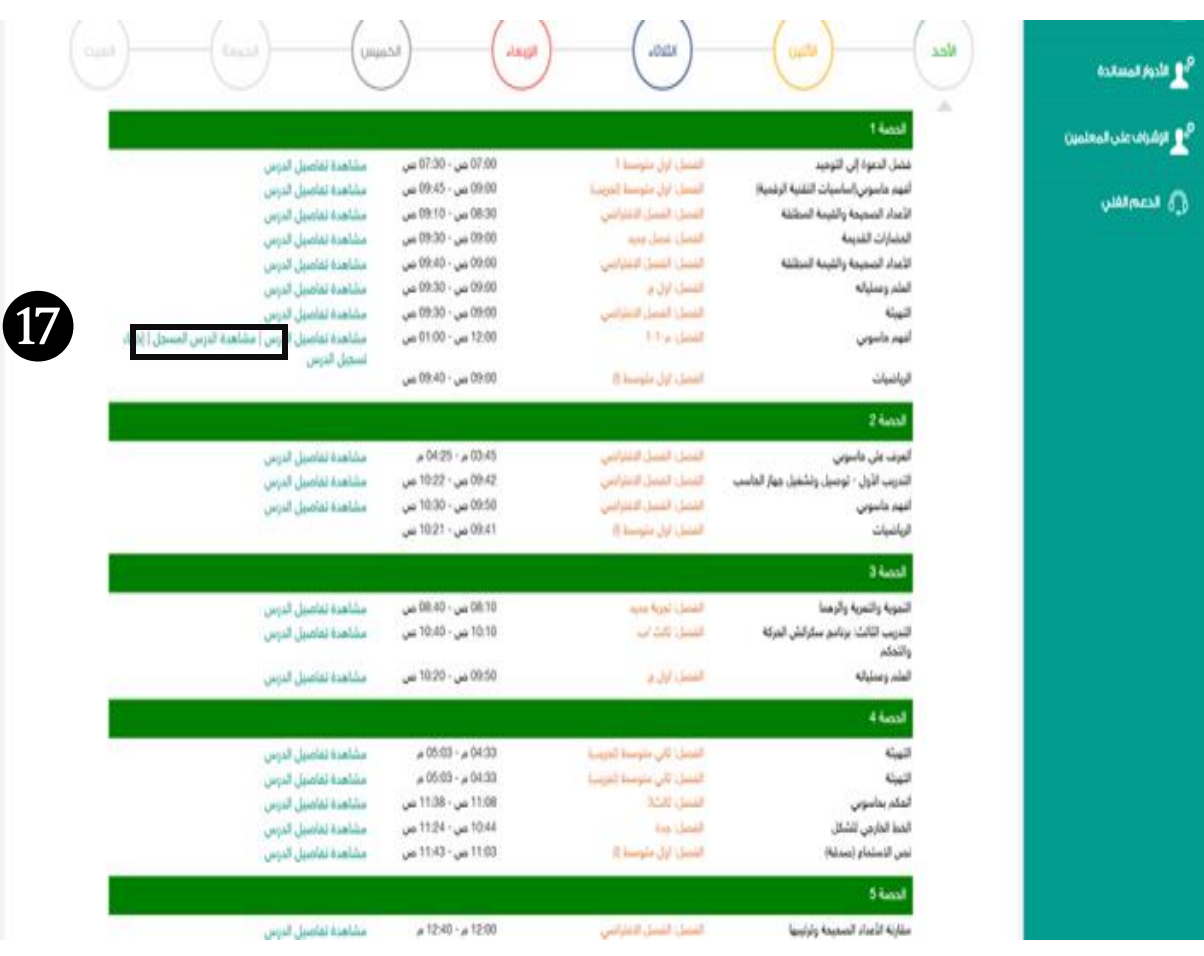

ய இ

### **س عىل سري العملية التعلي شاف القائد المدر ر** إشراف القائد المدرسي على سير العملية التعليمية

#### **ا** خامسًا: خطوات [حضور فصل](#page-9-0) افتراضي مباشر  **ا**

<span id="page-9-0"></span>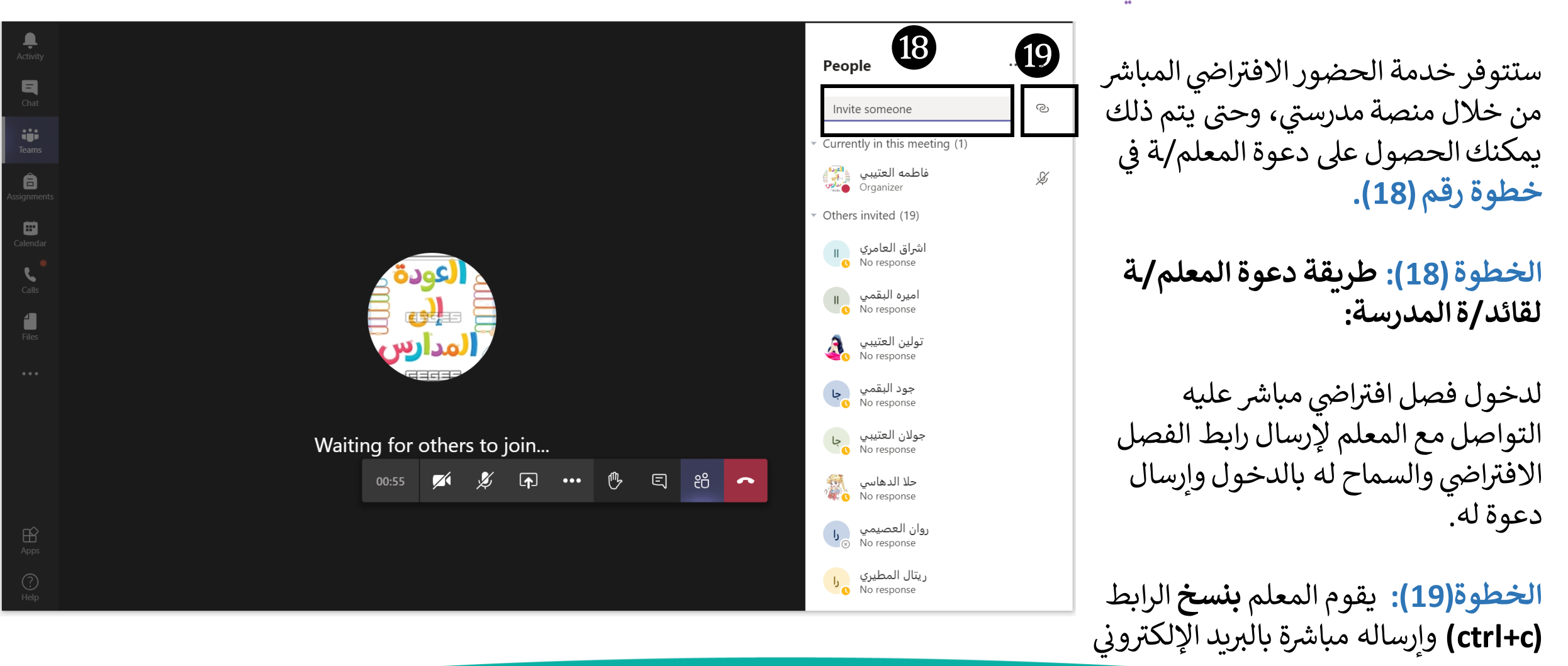

## إشراف القائد المدرسي على سير العملية التعليمية

خطوة(20): سيتعين على القائد المدرسي إدخال ا**سمه** كما هو موضح في الصورة ثم النقر على (Join now).

ويتعين على معلم/ة قبول انضمام قائد المدرسة للفصل الافتراضي ليتمكن من الدخول وحضور الدرس.

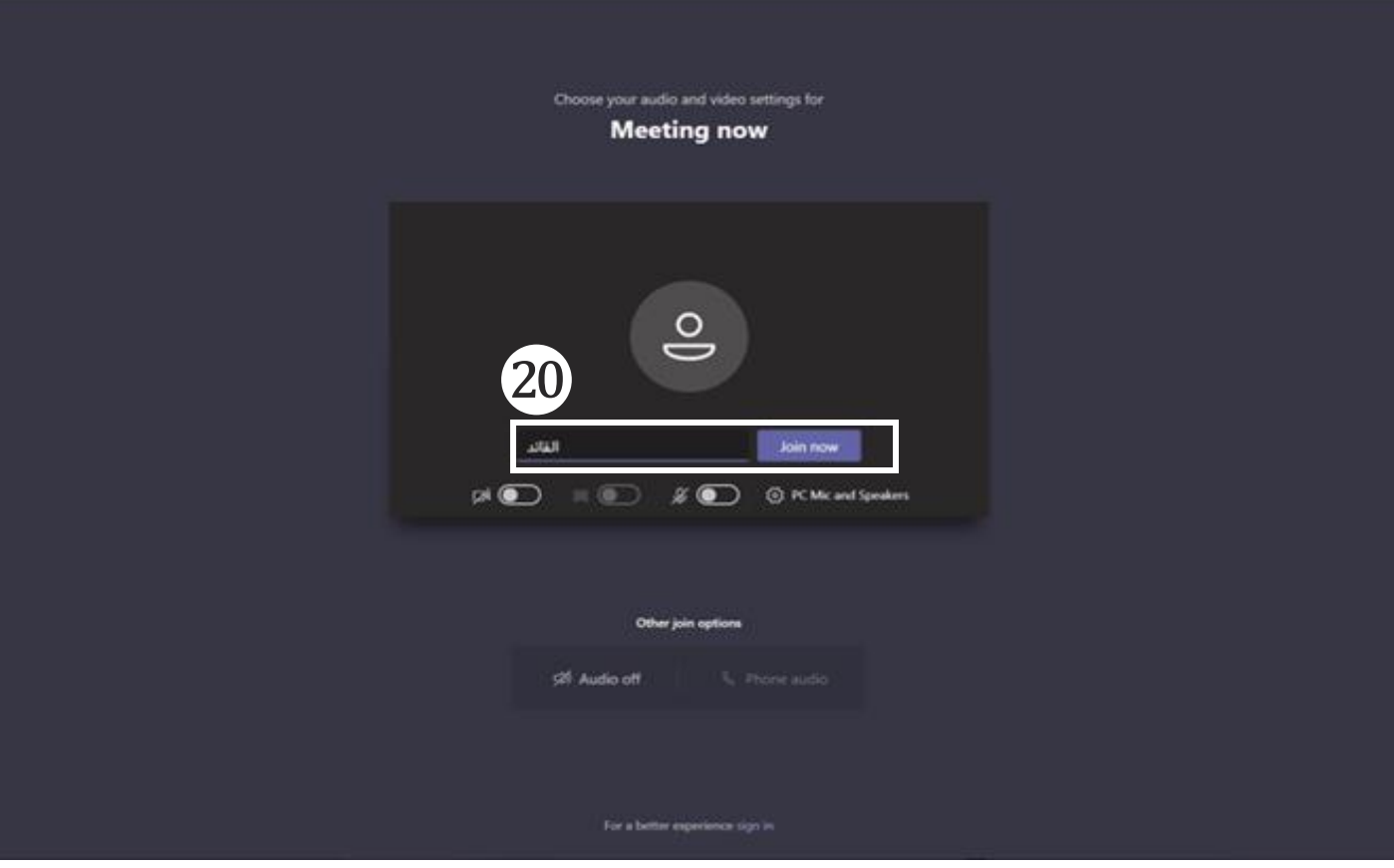

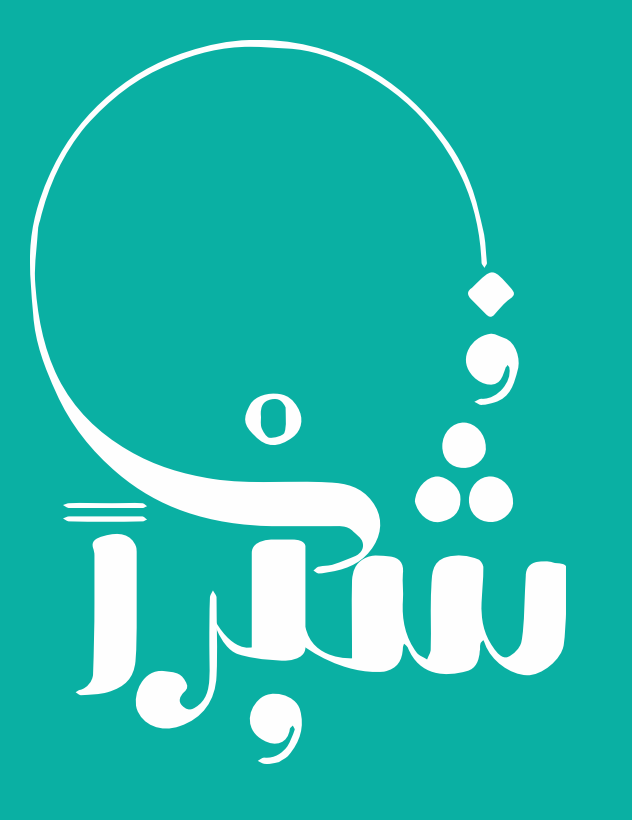